**Врезка** – это инструмент для вставки плитки другого размера на какой-то участок поверхности.

Врезка в Ceramic3D – это объект, и поэтому её можно так же, как и все другие объекты (как, например, короб или унитаз), передвигать, поворачивать, изменять её размеры.

Врезка – это плоскость на плоскости, на неё можно выкладывать плитку, и по её периметру можно создавать бордюр.

Во врезке может быть выбран другой цвет затирки, как в момент создания врезки, так и в любой момент работы над проектом.

Есть несколько способов создания врезки:

- из плиток:
- из областей:
- произвольно в векторном редакторе.

#### **Чтобы создать врезку**:

- 1. кликните на поверхность или уложенную на неё плитку;
- 2. зайдите в Главном меню в **Объекты** → **Врезка**;
- 3. выберите нужный вам пункт:

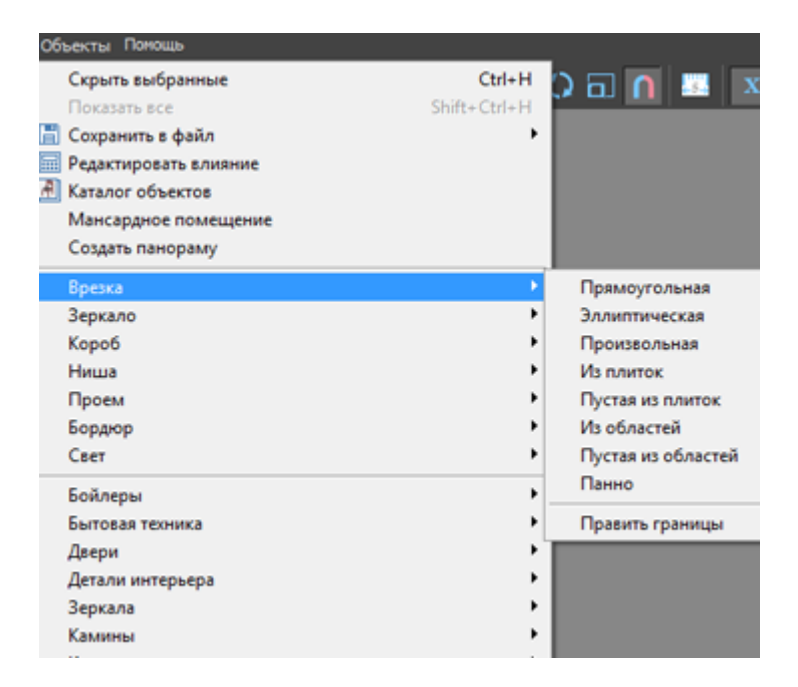

## **"Пустая из плиток"**

«Пустая из плиток» – один из наиболее часто используемых способов создания врезки. По визуальному назначению почти полностью повторяет область.

Чтобы создать не заполненную плитками врезку по контуру плиток:

Last update: 2020/09/28 22:37 student:врезка http://3d.kerama-marazzi.com/doku.php?id=student:%D0%B2%D1%80%D0%B5%D0%B7%D0%BA%D0%B0

1. выделите плитки, по контуру которых хотите создать врезку;

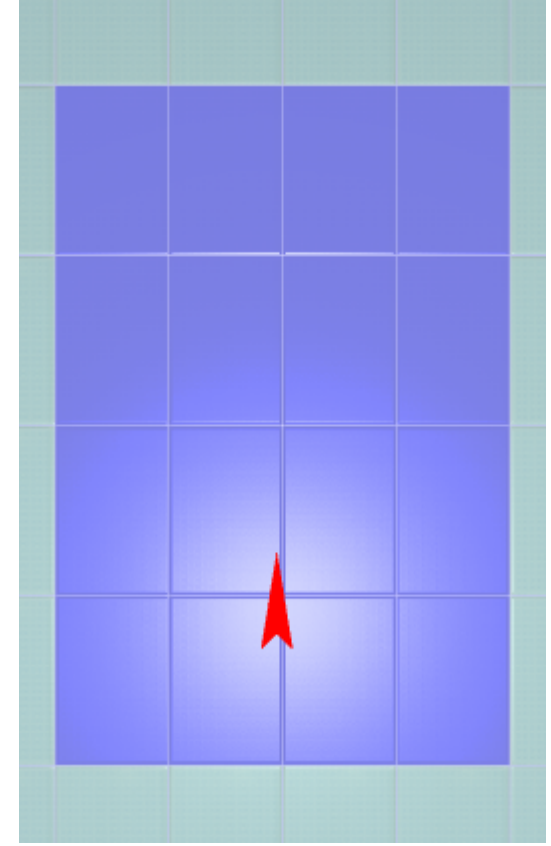

- 2. зайдите в Главном меню в **Объекты** → **Врезка** → «**Пустая из плиток**»;
- 3. откроется диалоговое окно с выбором цвета фона врезки, выберите нужный вам цвет в **Библиотеке материалов** по нажатию на «**+**»:

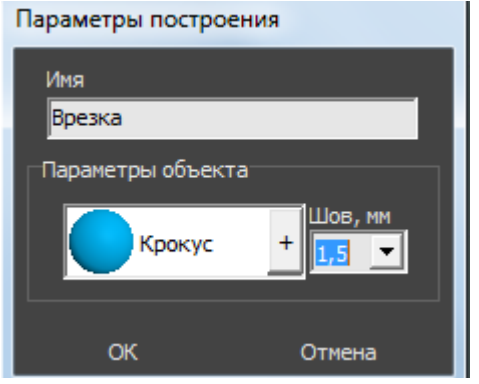

В результате получится такая врезка:

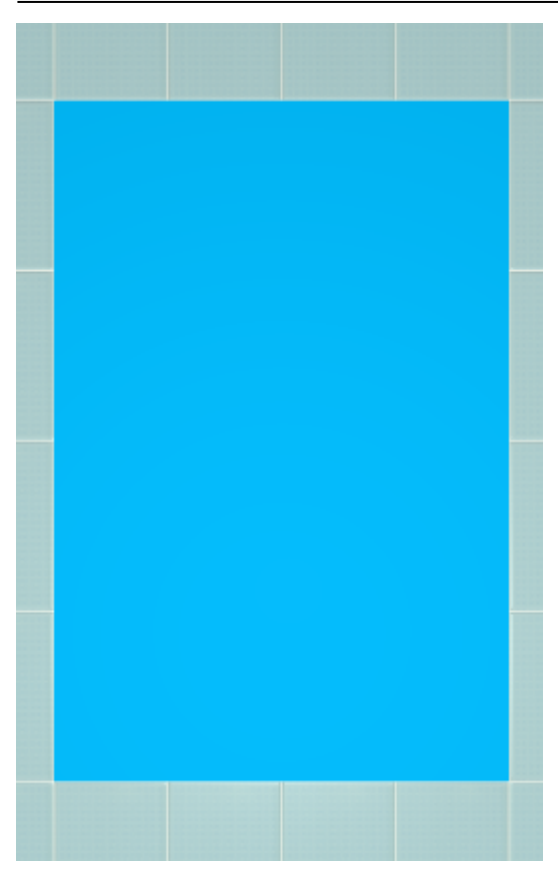

### **"Из плиток"**

Чтобы создать врезку по контуру плиток, которая копирует текущую укладку:

1. выделите плитки, по контуру которых хотите создать врезку;

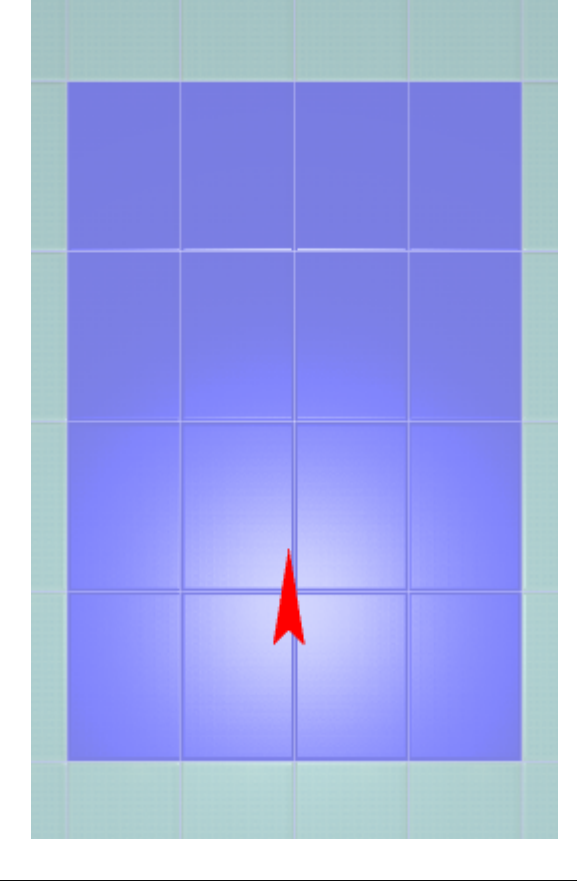

- 2. зайдите в Главном меню в **Объекты** → **Врезка** → «**Из плиток**»;
- 3. откроется диалоговое окно с выбором цвета фона врезки, выберите нужный вам цвет в **Библиотеке материалов** по нажатию на «**+**»:

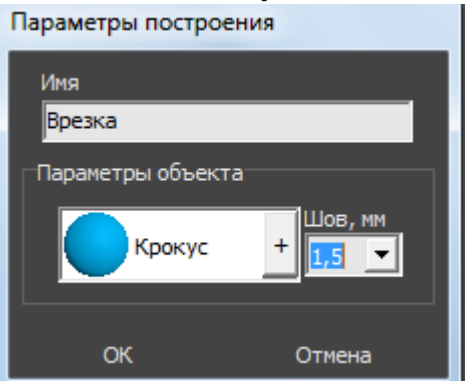

В результате получится врезка с такими же плитками, единственное отличие – цвет затирки, если его изменили в момент создания врезки:

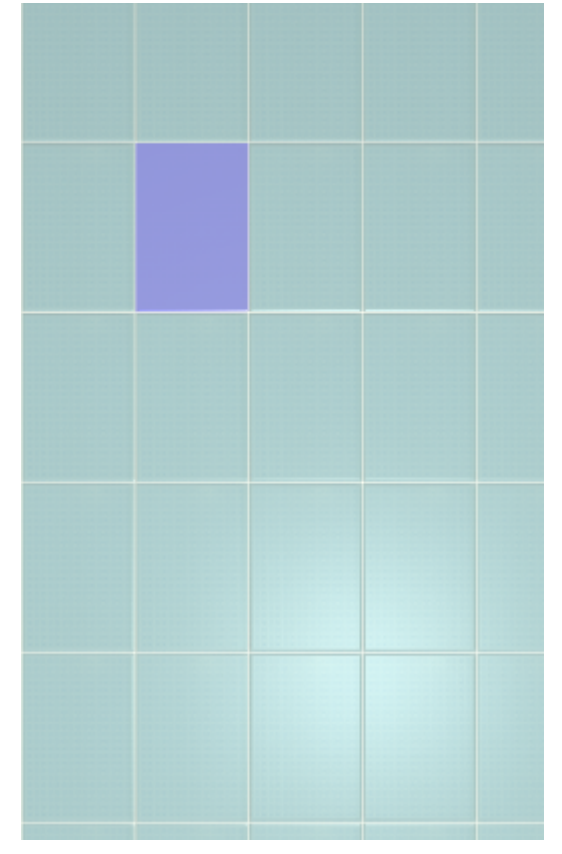

## **Произвольная**

Чтобы создать произвольную врезку, выделите поверхность или плитку на ней, зайдите в Главном меню в **Объекты** → **Врезка** → **Произвольная**:

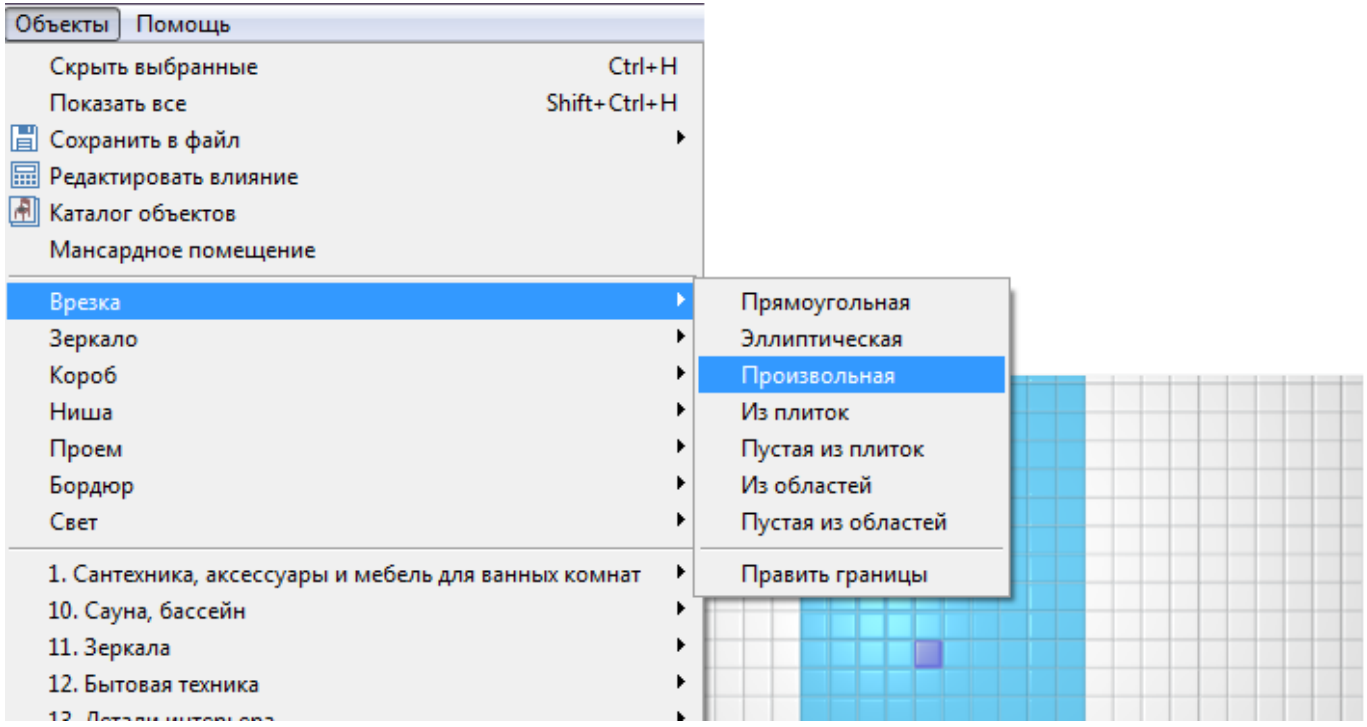

Откроется векторный редактор.

С помощью инструментов рисования, мышью или путём ввода координат, создайте произвольный замкнутый контур:

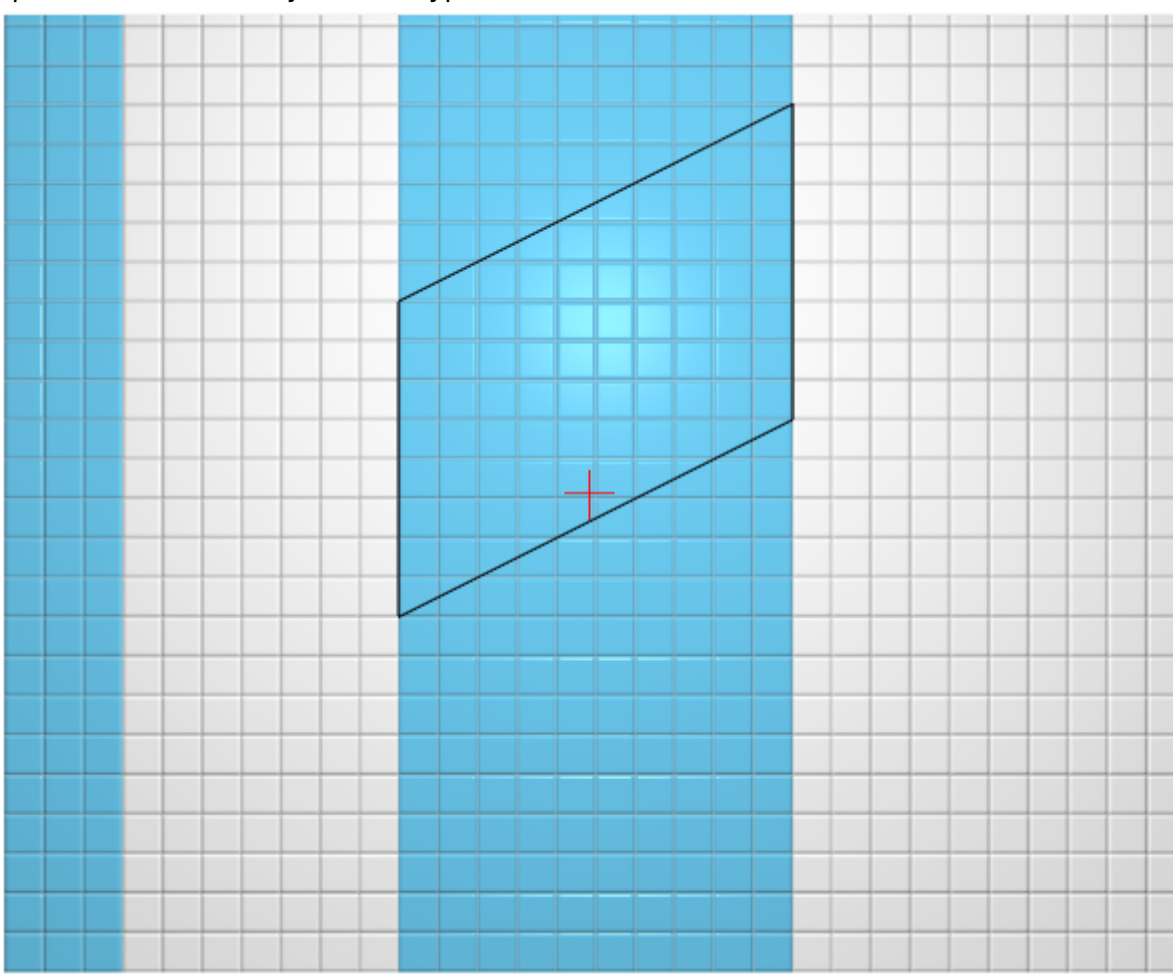

Когда работа по созданию контура врезки завершена, **в режиме векторного редактора**

.

можно сохранить контур для его использования на другой поверхности или в другом проекте –

Нажмите на кнопку «**Завершить**», появится диалоговое окно, где можно выбрать:

- цвет фона (затирку) врезки по нажатию на **+**;
- размер шва между плитками (с шагом 0,5 мм):

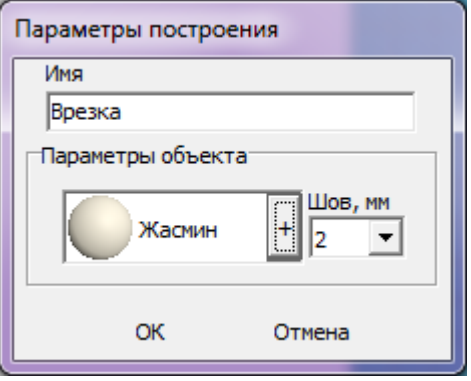

Заполните плиткой созданную врезку:

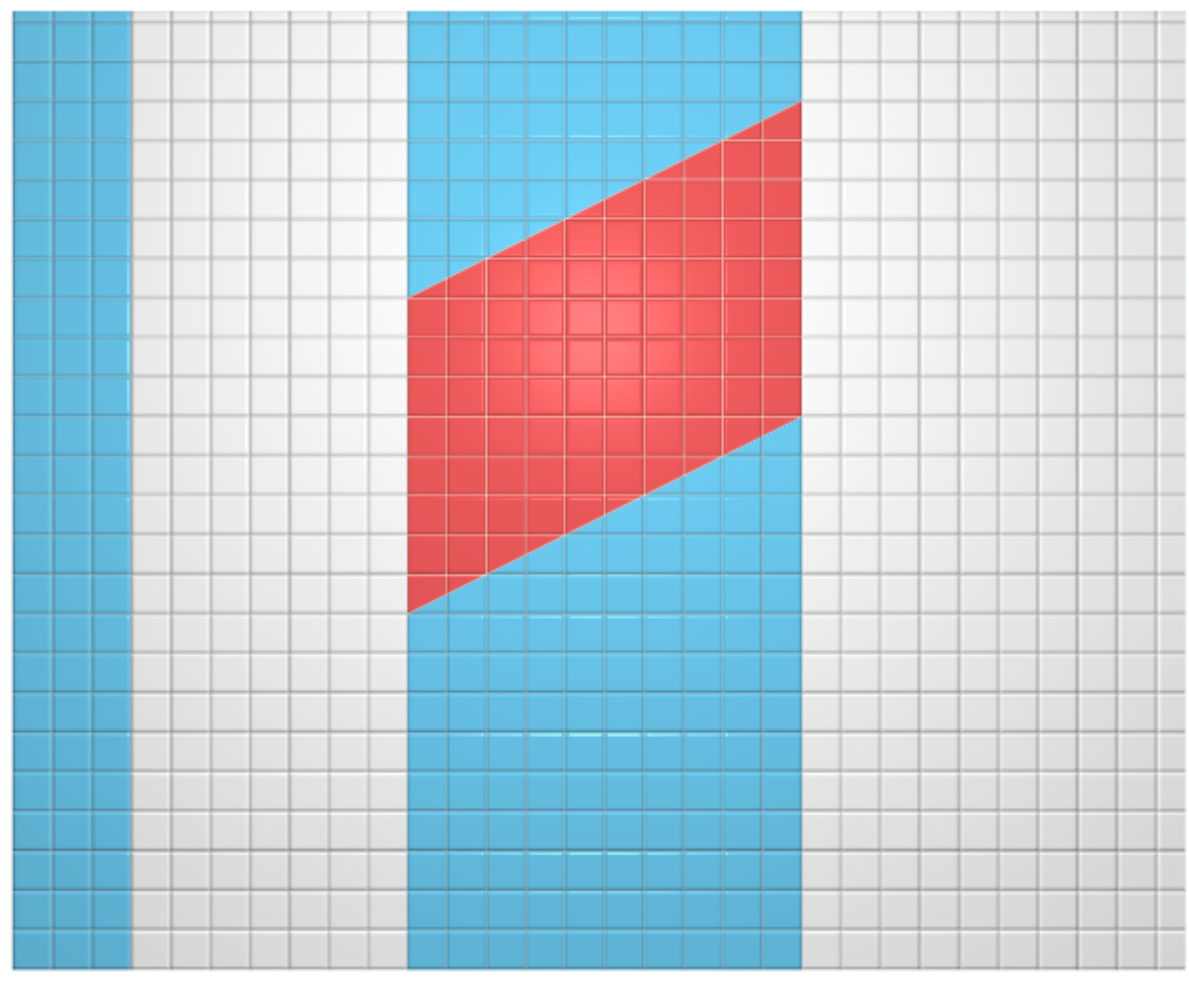

Другие способы создания **Врезки** подробно описаны в статье [Врезка](http://3d.kerama-marazzi.com/doku.php?id=putting:врезка) в Руководстве пользователя.

# **Изменение врезки**

### **Перемещение**

Чтобы переместить на плоскости врезку:

- 1. выделите врезку или плитку на ней;
- 2. нажмите нажмите на пиктограмму  $\bigoplus$  или нажмите клавишу **M** на клавиатуре в английской раскладке – появится красный пунктирный крестик;

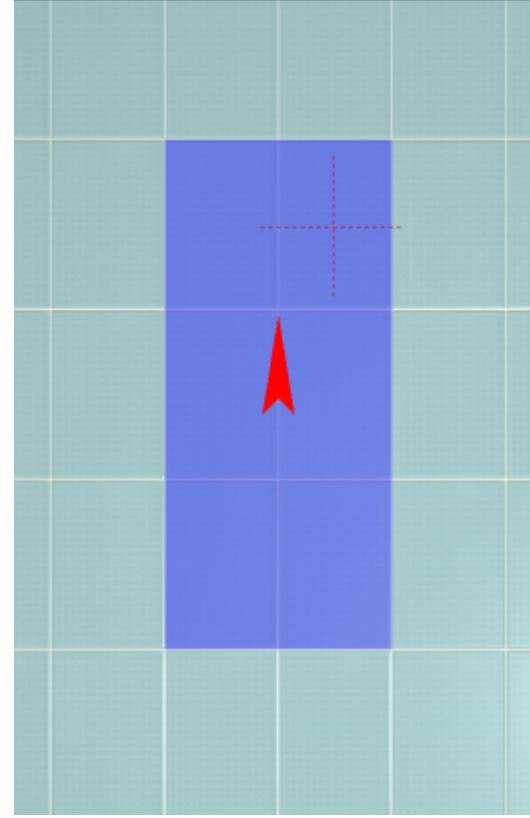

3. зажмите левой клавишей мыши врезку и перетащите на нужную вам позицию:

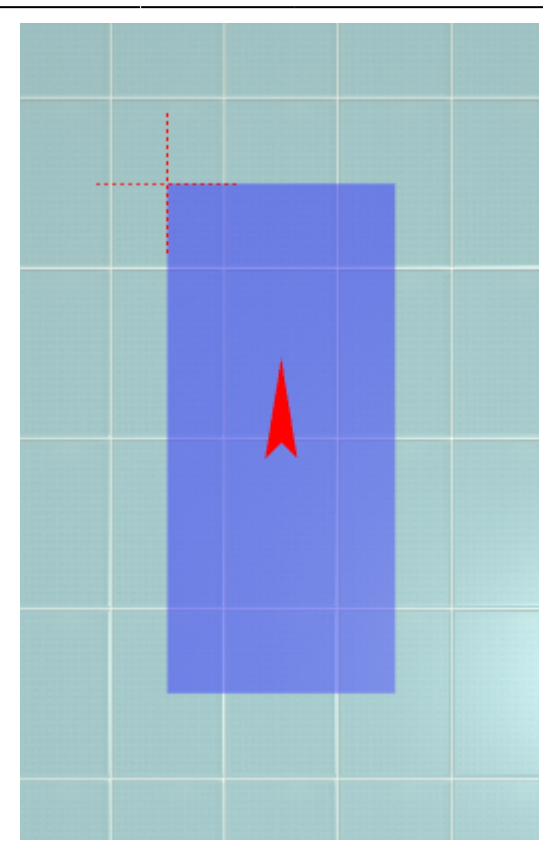

При необходимости при перемещении можно использовать **привязку к объектам** - **П** и/или **привязку к сетке** – .

### **Поворот**

Повернуть врезку можно, только если эта врезка не заполнена плиткой. В противном случае будет поворачиваться не сама врезка, а укладка плитки внутри неё.

Итак, чтобы повернуть врезку:

- 1. выделите пустую врезку;
- 2. нажмите на пиктограмму **C** или нажмите клавишу **R** на клавиатуре в английской раскладке;
- 3. рядом с курсором должен появиться красный пунктирный крестик;

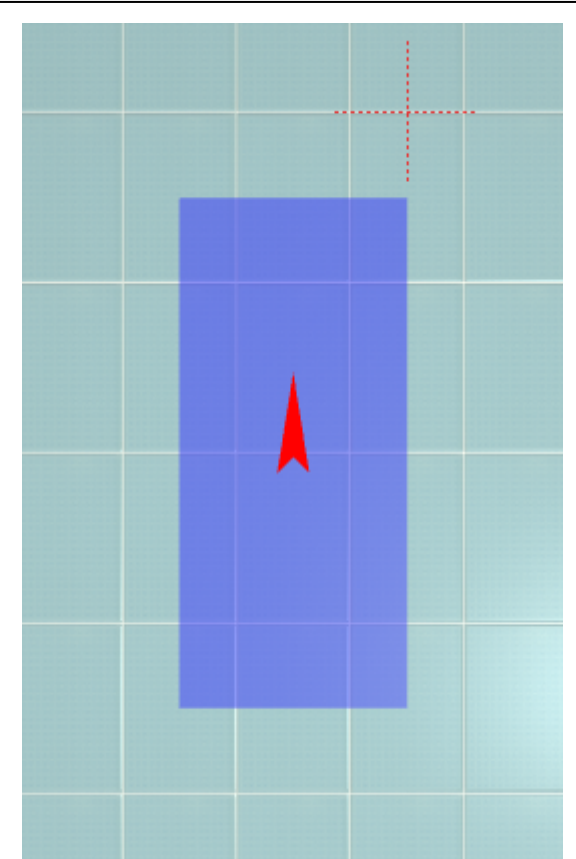

- 4. кликните на произвольное место на рабочей поверхности это **ось вращения** врезки;
- 5. нажмите и удерживайте нажатой левую клавишу мыши красный пунктирный крестик станет чёрным, врезка начнёт поворачиваться;

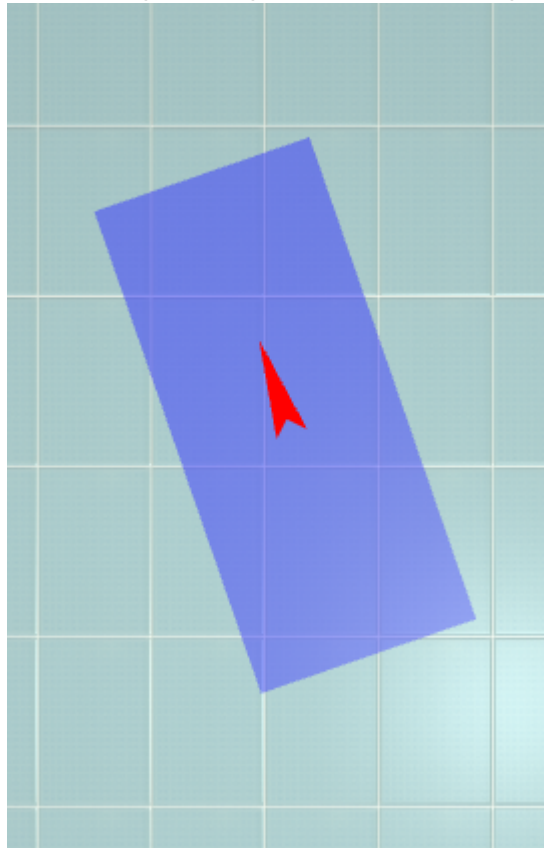

6. отпустите клавишу мыши, когда врезка окажется в нужном вам положении.

При необходимости при перемещении можно использовать **привязку к объектам** – **П** и/или **привязку к сетке** – .

## **Смена цвета фона**

В момент создания любым из способов есть возможность сразу же выбрать любой цвет затирки из **Библиотеки материалов**.

#### **Чтобы изменить цвет затирки в уже созданной врезке:**

- выделите не заполненную плиткой часть врезки кликом мыши;
- кликните правой клавишей мыши по незаполненной части врезки;
- в контекстном меню выберите «**Свойства**»;
- откроется окно:

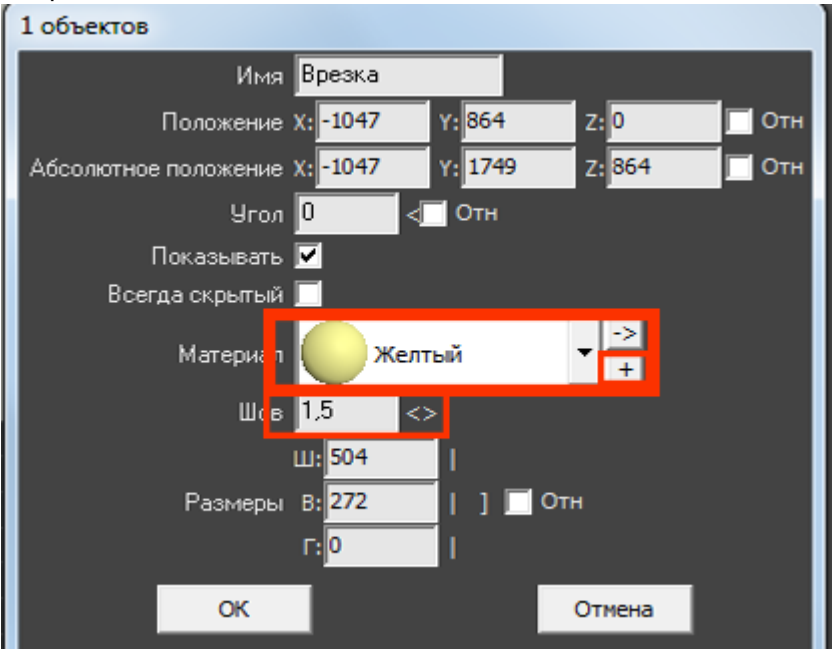

- выберите нужный вам цвет в **Библиотеке материалов** (**+**) или создайте нужный вам оттенок (**->**);
- измените размер шва и направление укладки, если это необходимо;
- нажмите **ОК** для применения параметров.

#### **[Предыдущая статья](http://3d.kerama-marazzi.com/doku.php?id=student:произвольный_контур_3) [Следующая статья](http://3d.kerama-marazzi.com/doku.php?id=student:зеркало)**

В Руководстве пользователя:

- [Врезка](http://3d.kerama-marazzi.com/doku.php?id=putting:врезка)
- [Свойства объекта](http://3d.kerama-marazzi.com/doku.php?id=object:свойства_объекта)
- [Операции над объектом](http://3d.kerama-marazzi.com/doku.php?id=object:операции_над_объектом)

From: <http://3d.kerama-marazzi.com/>- **KERAMA MARAZZI 3D**

Permanent link:

**[http://3d.kerama-marazzi.com/doku.php?id=student:%D0%B2%D1%80%D0%B5%D0%B7%D0%BA%D0%B0](http://3d.kerama-marazzi.com/doku.php?id=student:врезка)**

Last update: **2020/09/28 22:37**

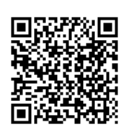